# THEOREL 208/308 CANVAS

#### **Introduction to Canvas**

#### What is Canvas?

Canvas is designed to support student learning within the university and from a distance. The benefits of using Canvas include:

- Your online course material/details are accessible from any computer, 24 hours a day.
- Enhanced communication through announcements and discussion groups
- Coursework Marks available online

## **Before you use Canvas:**

Make sure that you know your Username (also known as UPI) before you log on to Canvas. New students will have received their details in the mail with their Enrolment letter. Otherwise you can obtain your Username/UPI by swiping your ID card at a printer or by seeking assistance at the Information Commons helpdesk (located at the Kate Edgar Information Commons, Level 2).

#### Logging on to Canvas:

- 1. Make sure you're using a modern browser like Firefox or Google Chrome and your web browser is up to date. Avoid using Internet Explorer where possible.
- 2. Go to https://canvas.auckland.ac.nz
- 3. In the Username or Email field, type in your username that you use in SSO (e.g., astu001).
- 4. In the *Password* field, type in your password, click on *Sign In*.

*Note:* To get/reset a password please visit the Information Commons Helpdesk located on the 2<sup>nd</sup> floor of the Kate Edger Information Commons building with your student ID card or you can choose *Password change* from the *Quick links* drop down box at the top right of most University website pages.

#### About the Dashboard:

The Canvas Dashboard is the first screen you see after logging into Canvas. It shows you your current enrolments and allows you to navigate to certain parts of a course, like Announcements, Assignments, Discussions, etc. You can return to the dashboard at any time by clicking the *Dashboard* icon in the blue left-hand panel of the screen (known as the Canvas Navigation). Even if you cannot see a course on Canvas that you are enrolled in on SSO you will still be able to access the information when the course convener publishes the course at the beginning of the semester.

## **Using the Calendar:**

To use the Calendar, click on *Calendar* in the Canvas Navigation then select the view you prefer using the tabs that are situated just above the calendar (*Month, Week* or *Agenda*) in the right pane. You can add your own personal events to the calendar by clicking on the plus button (+) at top right of the Calendar screen. You will see your coursework/assignment due dates in the calendar automatically. You will not see lecture or tutorial times here, unless you or the course convener chooses to add them manually.

#### **Reading Announcements:**

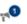

Unread announcements will be displayed below each course on your Dashboard. The megaphone icon will show a number in a blue circle that displays any number of unread Announcements. If no announcements have been posted by the teaching staff at this time you will not see the megaphone icon below the course on the Dashboard. To read an Announcement, click the megaphone icon. This screen will order Announcements in the course newest to oldest. Click on the blue title of the relevant Announcement to see its contents.

## **Downloading Files from Canvas:**

To view/download any files or course materials from Canvas:

- 1. Click on the Folder icon below the relevant course on the Dashboard.
- 2. Hover your mouse cursor over the relevant file so that the row turns blue; a cog/gear icon appears to the right of the file.
- 3. Click the cog/gear icon and choose Download.
- 4. At this point, most browsers will prompt you to choose where on your PC you would like to save the file. If no prompt appears the file will save to your *Downloads* folder.

If you cannot see the Folder icon below a relevant course:

- 1. Enter into your course by clicking the coloured square that represents your course.
- 2. If there are instructions on the course homepage for accessing resources, follow them, otherwise continue to point 3 below.
- 3. Check the left hand menu on white (not the Canvas Navigation on blue) for *Modules*.
- 4. Browse the Modules (resources sorted by category, e.g., week) for the relevant files.
- 5. Click on any file name to open or download the file.

# **Printing Files from Canvas:**

After following the instructions above to download, open the file on your PC and choose File  $\rightarrow$  Print.

#### **Check your Assessment Results:**

To check your results select the course from the Dashboard by clicking on the coloured panel. In the course menu on the left hand side click on to *Grades*. A summary page of the assessment in the course, sorted by group, will appear. You will also see any recently released grades in a panel on your dashboard labelled *Recent Feedback*.

*Note:* You may not be able check your final grades using Canvas – your final grades will be made available in SSO.

## **Using Discussion Boards:**

To enter the discussion forum for a course:

- 1. From the Dashboard, click the coloured panel that represents the relevant course.
- 2. Click on the Discussions option in the left-hand menu.
- 3. To create a message or topic, click on the blue + Discussion button in the top right.
- 4. To reply to a message or topic click on the message title and click on *Write a Reply* at the bottom of the screen.
- 5. Type the message you wish to share with the class in the box provided and click *Post reply* in the bottom right of the text box.
- 6. Messages can still be edited after they have been posted.

## **Changing Your Preferences:**

Your Canvas account is connected to your UPI email (e.g., <a href="mailto:astu001@aucklanduni.ac.nz">astu001@aucklanduni.ac.nz</a>). You cannot send your Canvas notices to another email from within Canvas. This can be achieved by using a forwarder on your email itself. To adjust the email notices you receive from Canvas, click on the <a href="mailto:Account">Account</a> option in the blue Canvas Navigation. From the menu that appears choose <a href="mailto:Notifications">Notifications</a>. Each event in Canvas that may trigger an email notification is listed in a separate row, grouped by kind. In the right-hand column you can see the regularity with which the notices will be sent. There are four options: ASAP, Daily, Weekly, Never. Always ensure Announcements is set to ASAP; without this set to ASAP you may miss important information affecting your success in the course. To change a notification's regularity, hover your mouse curser over the grey column labelled <a href="mailto:Email address">Email address</a>. The four options will appear indicated by a relevant icon. Click the option you desire. Repeat this process for all other notifications.

## **Logging Out of Canvas:**

Click on the Account icon in the Canvas. Then click Log Out.

## Where to get Help with Canvas:

Your first port of call should be the Canvas Guides. Click the *Help* icon in the Canvas Navigation. In the pop up box click *Search The Canvas Guides*. Use the search box to find answers to common questions. From the same pop up menu you can also access support provided by Instructure, the makers of Canvas. You can email, instant message or call them for help.